# **Установка и настройка модуля для приема оплаты с помощью платежной системы Onpay на вашем сервере хотспота**  $\sim$   $\sim$

© [Дмитрий Харций,](mailto:dmitrykhn@aol.com) Запорожье, 2014 - 2015 г.

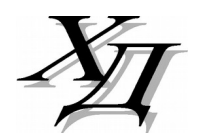

[dmitrykhn@aol.com](mailto:dmitrykhn@aol.com)

# Оглавление

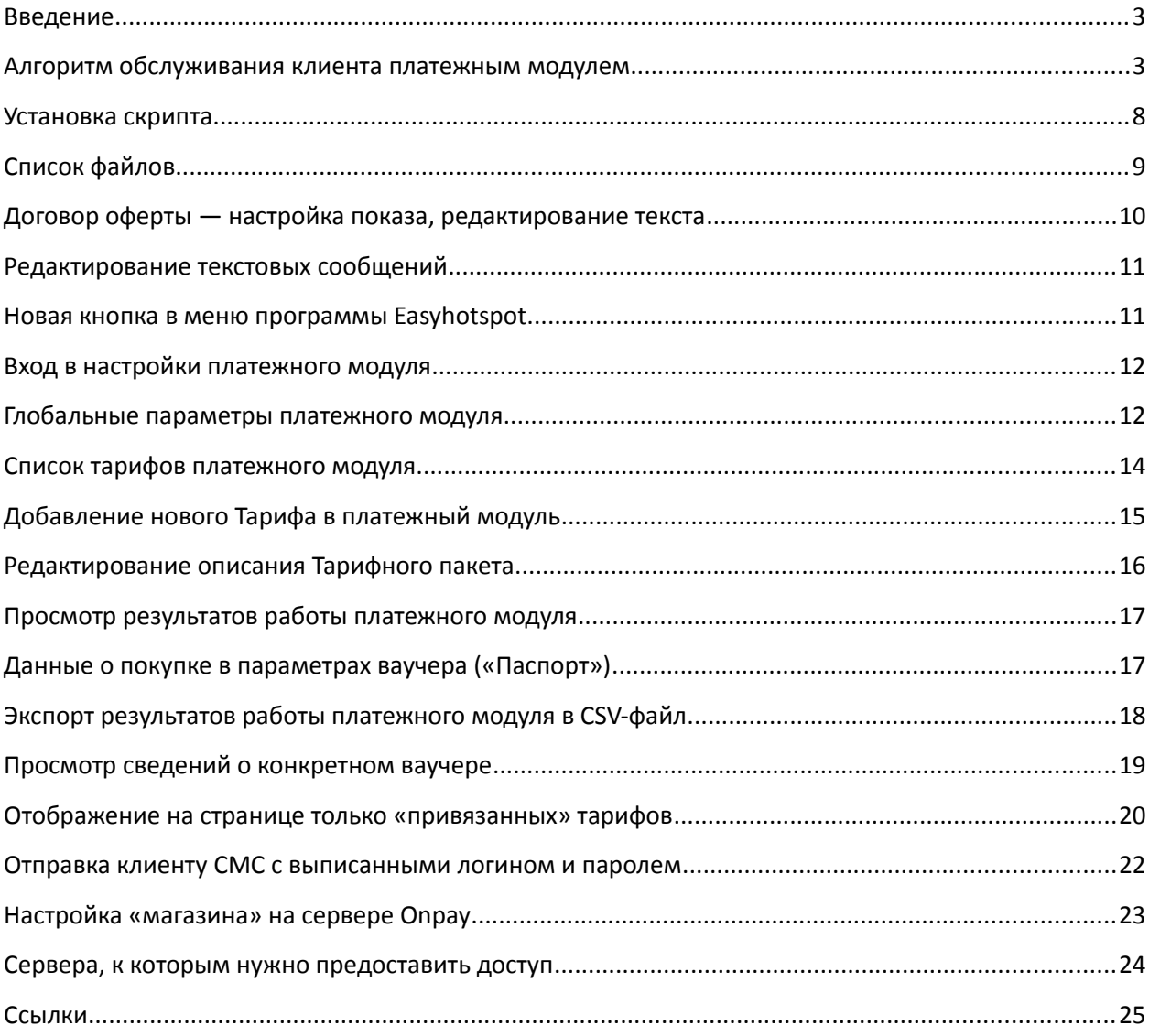

### <span id="page-2-0"></span>**Введение**

Данный модуль позволит вам организовать обслуживание клиентов вашего хотспота, при котором они смогут оплатить доступ в интернет любым из способов, предлагаемых платежной системой Onpay [**1**]. Платежная система Onpay позволяет\* клиентам оплачивать счета самыми различными способами.

**\*Возможность использования вашими клиентами того или иного способа оплаты зависит от настроек, выполненных вами в кабинете платежной системы Onpay!** 

Более точную информацию по самой платежной системе, регистрации в ней, способах платежей и т.д. вы всегда сможете получить, обратившись непосредственно в тех поддержку Onpay.

### <span id="page-2-1"></span>**Алгоритм обслуживания клиента платежным модулем**

После установки платежного модуля в меню авторизации хотспота появляется дополнительная кнопка «**Купить**», при нажатии на которую открывается доп. меню со списком платежных систем, в котором будет присутствовать кнопка «**Платежная система Onpay**», как показано на рис. 1 .

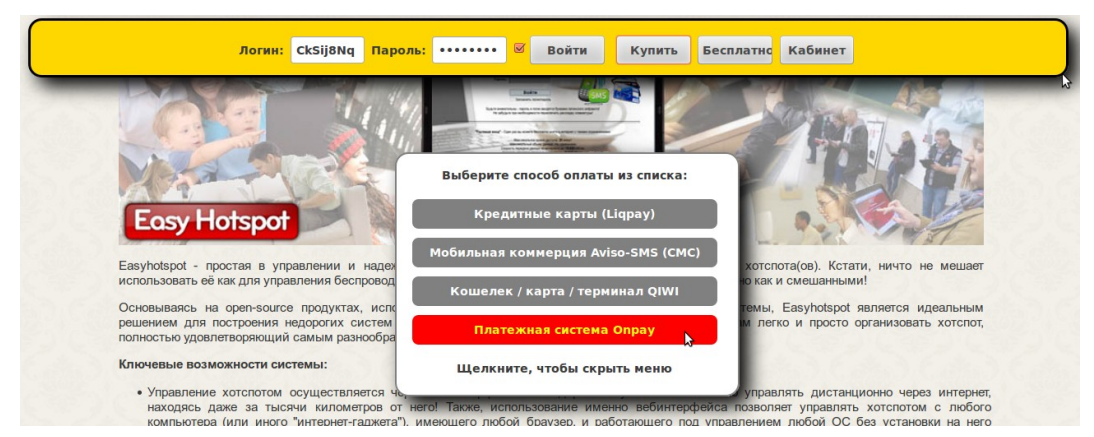

**Рис. 1 – Страница авторизации хотспота с кнопкой оплаты через Onpay.**

Эта кнопка «**Платежная система Onpay**» является ссылкой, ведущей на страницу платежного модуля (сам платежный модуль является т. н. «веб-приложением», т. е. Программой, управление которой осуществляется через браузер).Щелкнув кнопку «**Платежная система Onpay**», клиент попадает на страницу платежного модуля.

*ВНИМАНИЕ: Страница платежного модуля открывается в новой вкладке браузера, благодаря чему, после оплаты, клиент сможет легко вернуться на страницу авторизации хотспота, просто переключившись на «предыдущую» вкладку браузера!* 

В соответствии с требованиями, предъявляемыми к «Продавцам» и размещенными на сайте платежной системы Onpay, (цитата) «*При продаже услуг, а не товаров, обязательно наличие [на сайте Продавца] оферты (условий предоставления услуг)*».

Так как вы планируете использовать модуль для платного предоставления доступа в интернет, то «автоматически» становитесь *поставщиком платных услуг*. И поэтому, первым делом платежный модуль Onpay выводит на своей странице popup-окно с т. н. «Публичным договоромофертой» (см. рис. 2 ниже).

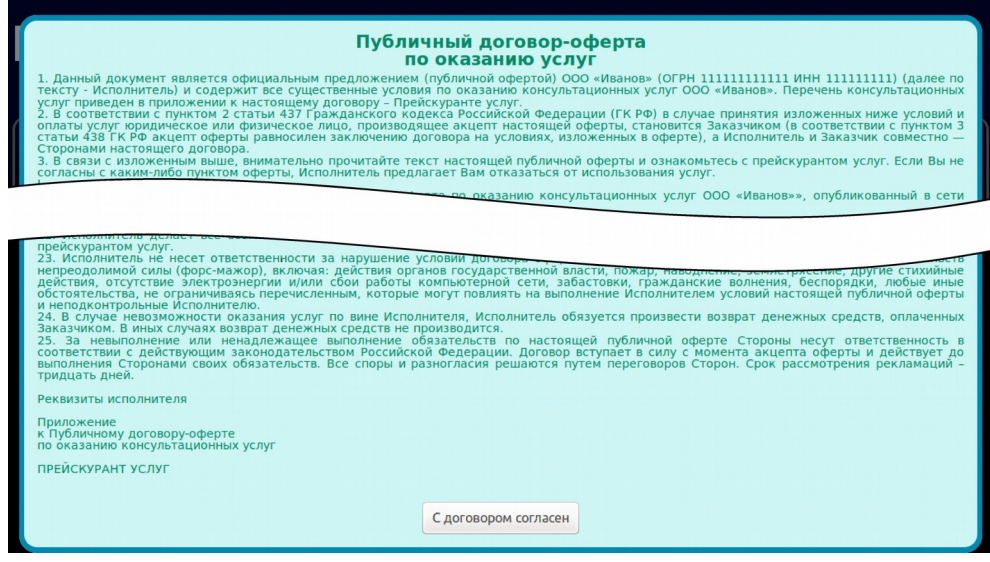

**Рис. 2 – Публичный договор-оферта по оказанию услуг.**

Клиент должен нажать кнопку «**С договором согласен**», размещенную в самом низу «Договораоферты». И лишь после этого он сможет попасть на страницу выбора тарифов.

### **ПРИМЕЧАНИЯ:**

- Показ «договора-оферты» может быть отключен в настройках платежного модуля. Как это сделать — см. раздел «*[Договор оферты — настройка показа, редактирование текста](#page-9-0)*». В этом случае клиенту сразу же будет отображаться список тарифов.
- Текст «договора-оферты», прилагающийся к модулю, взят со страницы, показанной на сайте Onpay в качестве примера. Чтобы вы могли легко его отредактировать, текст «договора-оферты» вынесен из программного кода модуля в отдельный текстовый файл. Как отредактировать текст договора — см. раздел «*[Договор оферты — настройка показа,](#page-9-0) [редактирование текста](#page-9-0)*».

Как было сказано выше, согласившись с «договором-офертой», клиент попадает на страницу, отображающую список тарифов, предлагаемых ему для обслуживания. Сколько тарифов будет отображено на этой странице, как они будут называться, сколько каждый из них будет стоить – всё это настраивается вами (Администратором хотспота), о чем речь пойдет ниже. Любой из тарифов клиент может выбрать на свое усмотрение, пройти процедуру оплаты и в результате получить параметры (логин и пароль) для доступа в интернет по выбранному тарифу. Внешний вид страницы показан на рис. 3 ниже.

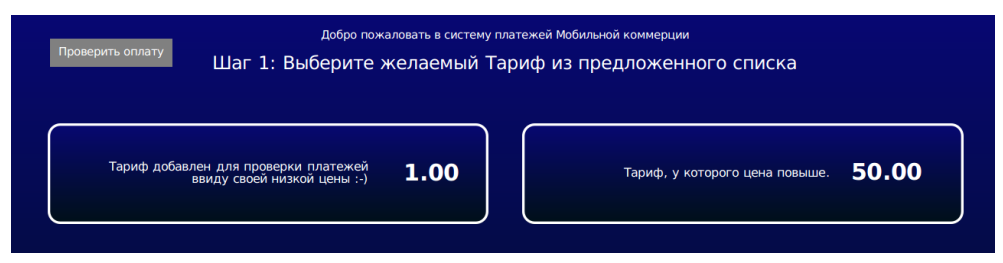

**Рис. 3 – Страница выбора тарифа для оплаты через Onpay.**

Выбрав тариф, ваучер которого он хочет приобрести, клиент щелкает прямо по кнопке с выбранным тарифом, и приступает к процедуре оплаты. На первом этапе клиенту предоставляется специальная форма (страница модуля), в которой он должен ввести номер своего мобильного телефона:

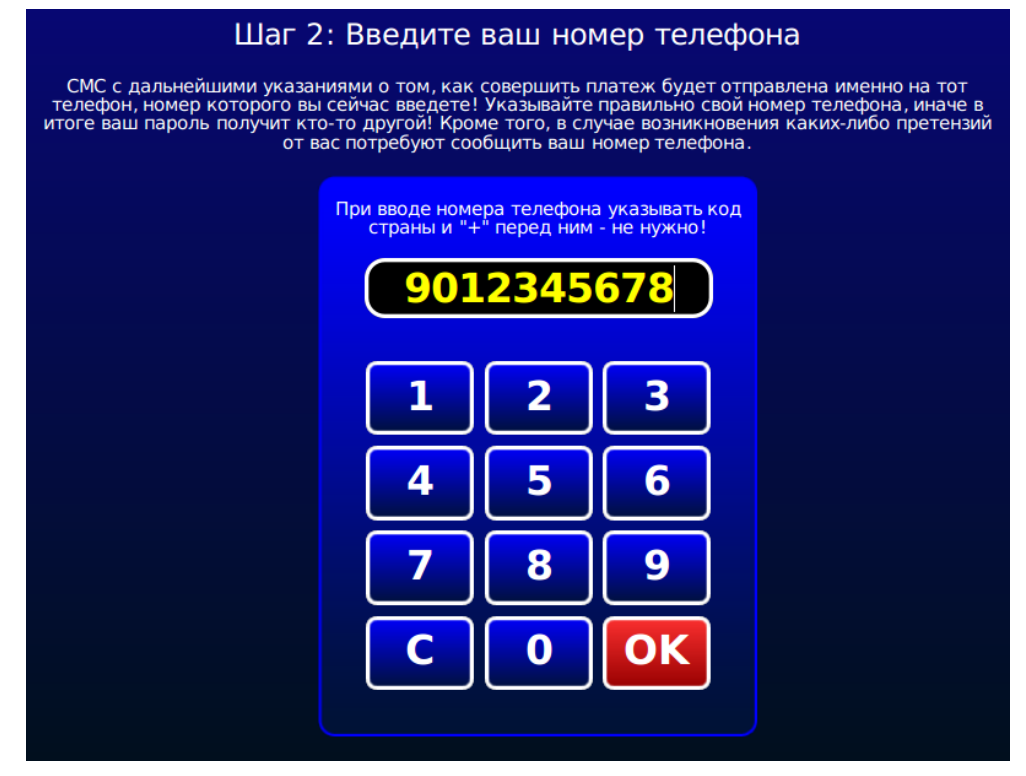

**Рис. 4 – Меню для ввода Клиентом номера своего мобильного телефона.**

Клиент, нажимая кнопки-цифры, вводит номер своего мобильного телефона (удаление неверно введенной цифры – кнопка «**С**», подтверждение окончания ввода номера – кнопка «**ОК**»). При вводе номера осуществляется проверка – номер должен состоять из 10 цифр (код страны указывать не нужно). Когда клиент завершит ввод номера и нажмет кнопку «**ОК**», система перешлет его на сайт платежной системы Onpay. На странице платежной системы Клиенту будет показано, какой счет (номер) он оплачивает, сумма, на которую выставлен счет, и будет предложено ввести дополнительные данные о себе (адрес своей электронной почты), а также будет предоставлена возможность выбора доступных способов оплаты счета:

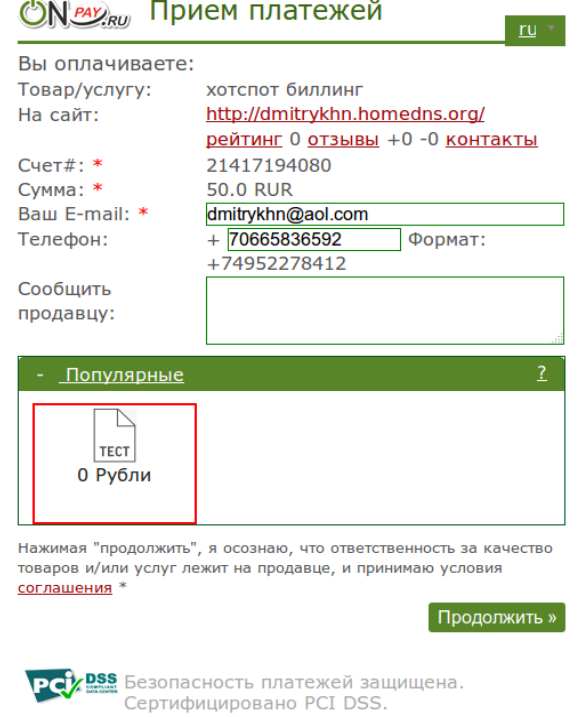

**Рис. 5 – Сводка с информацией о выставленном счете, плюс выбор варианта его оплаты**

Число и набор вариантов возможной оплаты зависит от *вашего* договора, заключенного с платежной системой Onpay (*на рис. 5 показан только тестовый вариант, т. к. при написании инструкции использовался аккаунт, у которого были подключены только тестовые платежи*).

Клиент определяется с тем, каким из предложенных способов он хочет оплатить счет и жмет кнопку «**Продолжить**». После чего переходит к непосредственной оплате.

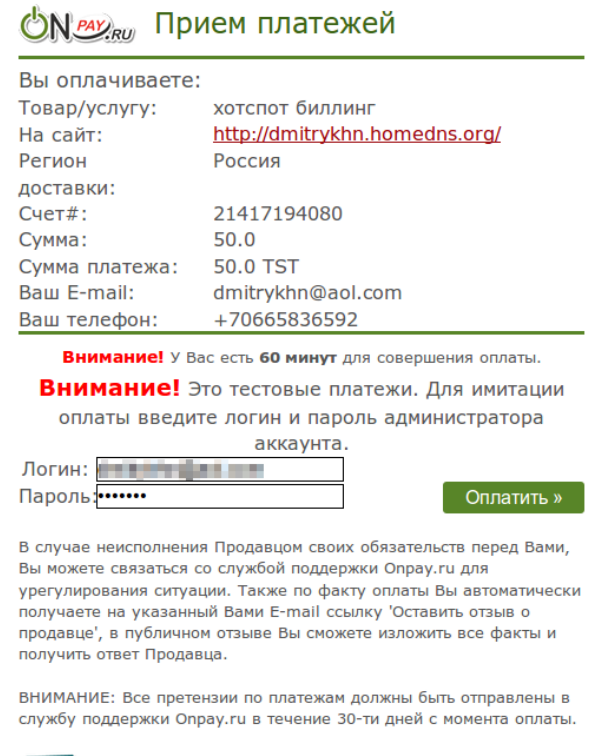

РСИ DSS Безопасность платежей защищена.

**Рис. 6 – Процедура оплаты счета, выставленного в п/с Onpay (показан вариант для тестового платежа)**

Клиент оплачивает счет. После чего получает уведомление об успешно проведенной оплате и предложение вернуться на сайт продавца:

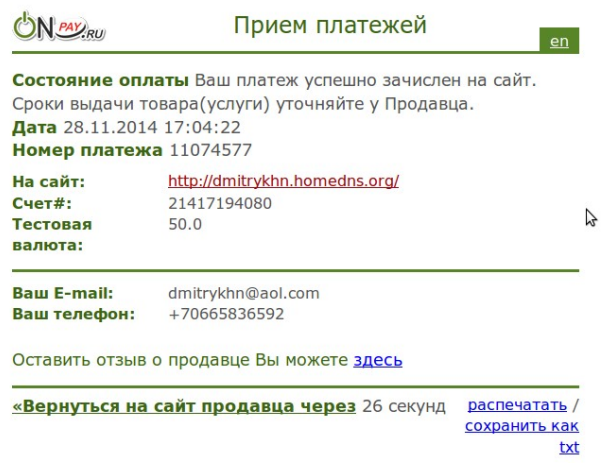

**Рис. 7 – Сообщение об успешно проведенной оплате и предложение вернуться на сайт хотспота**

Если клиент не перейдет на сайт продавца самостоятельно (щелкнув предложенную ссылку), то, по истечении таймаута, сервер платежной системы Onpay сам переадресует клиента на страницу платежного модуля на сайте хотспота.

В результате клиент попадает на страницу платежного модуля на сайте хотспота, которая отображает текущий статус платежа клиента. Важно учесть, что **страница платежного модуля на сайте хотспота показывает статус, который известен именно серверу хотспота**, а не серверу самой платежной системы! С другой стороны, реальный статус платежа сервер платежной системы Onpay присылает серверу хотспота в специальном служебном сообщении, и оно может приходить с некоторой задержкой. В связи с вышесказанным, могут возникать ситуации, когда страница будет сообщать клиенту, что на данном этапе платеж все еще ожидает подтверждения и предлагать ему перепроверить статус еще раз спустя некоторое время. Также, если модуль все еще ожидает подтверждения от сервера Onpay, страница будет сама автоматически перепроверять состояние платежа. При этом клиенту выводится счетчик секунд, оставшихся до следующей автоматической проверки.

Когда платеж будет успешно завершен (сервер хотспота получит об этом специальное служебное сообщение от сервера Onpay), страница сообщит клиенту об этом. При этом страница также сообщит клиенту те логин и пароль, которые он должен будет использовать на странице авторизации хотспота для получения доступа в интернет:

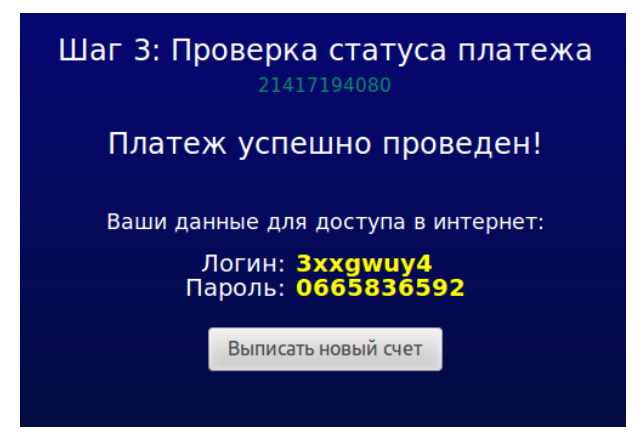

**Рис. 8 – Сообщение об успешном платеже + данные для доступа в интернет.**

- *Для «облегчения жизни» клиентам платежный модуль в качестве пароля вписывает номер телефона, введенного клиентом. Благодаря этому, при ручном переносе данных в окно авторизации хотспота клиенту необходимо будет запомнить всего лишь одну «абракадабру» – логин, а пароль клиент сможет набрать и по памяти (т. к. номер своего телефона люди обычно помнят)...*
- *Если на страницу проверки статуса платежа клиент попадает без указания данных о номере выставленного ему счета, то в этом случае ему будет предложено ввести в специальном поле номер счета для проверки.*
- *Страница проверки статуса счета периодически обновляется сама. Автоматическое обновление страницы будет продолжаться до тех пор, пока не будет получен либо положительный (платеж проведен), либо отрицательный (в проведении платежа было отказано) вариант ответа.*
- *Когда страница модуля сообщает клиенту об успешном платеже (см. рис. 8 выше), она при этом дополнительно вписывает в браузер клиента cookie с авторизационными данными (логином и паролем). Если в браузере клиента разрешено использование cookie (и при этом страница платежного модуля и страница авторизации размещены на одном домене), то страница авторизации хотспота автоматически «подхватит» из cookie записанные в ней логин и пароль и сама вставит их в соответствующие поля меню для входа в интернет.*

### <span id="page-7-0"></span>Установка скрипта

Вами был получен архив setup-onpay-module-run-me.zip. ВАЖНО: Не распаковывайте этот архив на компьютере с Windows (это повредит файл инсталлятора, и при последующем запуске его на Linux вы будете в самых неожиданные моменты получать сообщения об ошибках!). Скопируйте файл архива (ИМЕННО АРХИВОМ!) в какую-нибудь временную папку сервера хотспота. Допустим, вы скопировали его в папку /tmp/onpay\_script. Все дальнейшие команды в этом разделе приведены с учетом именно такого расположения. Вы вольны выбрать любую другую удобную вам папку, при этом в командах, приведенных ниже, просто откорректируйте путь к файлам.

- 1. Перейдите в папку с архивом: cd /tmp/onpay script
- 2. Распакуйте архив: sudo unzip /tmp/onpay script/setup-onpay-module-run-me.zip
- 3. Авторизуйтесь, как администратор системы (пользователь root): sudo su
- 4. После успешного ввода пароля запустите скрипт, который выполнит установку: sh /tmp/onpay script/setup-onpay-module-run-me

По умолчанию скрипт рассчитан на установку в ОС Ubuntu. Проявляется это в следующем: во первых, в ОС Ubuntu файлы веб-сервера размещаются в папке /var/www, а во вторых, веб-сервер Apache в ОС Ubuntu запущен от имени пользователя www-data. По этому, скрипт установки попытается сначала найти указанную папку, а потом указанного пользователя. В случае, если не будут найдены ни папка, ни пользователь, то вам дважды будет предложено ввести собственные значения для указанных параметров. Если же в вашей системе указанная папка присутствует, а веб сервер запущен от имени пользователя www-data, то ни один из вышеперечисленных вопросов вам задаваться не будет.

Но, один вопрос во время установки вам будет задан обязательно - установщик потребует от вас ввести пароль пользователя root для баз данных MySQL. Подготовьте этот пароль заранее. Введенное вами значение установщик проверит - если пароль не будет принят системой (сервером MySQL), то вам будет повторно предложено ввести верное значение\*.

После ввода пароля установщик создаст в базе Easyhotspot одну новую таблицу. В эту таблицу ведется протоколирование всех счетов, выписанных и обработанных платежным модулем Опрау.

На этом установка будет завершена.

### ПРИМЕЧАНИЕ:

- Если инсталятор платежного модуля при установке будет постоянно сообщать вам, что введенный вами пароль для сервера MySQL не верен (бывает подобное), то вы MOЖETE НА ЭТОМ ЭТАПЕ ПРЕРВАТЬ ВЫПОЛНЕНИЕ СКРИПТА-ИНСТАЛЯТОРА! Для этого введите на клавиатуре «Ctrl + C» (одновременно нажмите на клавиатуре указанные кнопки). После этого, чтобы в базе данных Easyhotspot все-таки присутствовала необходимая для работы платежного модуля таблица, выполните следующее:
	- 1. Войдите в консоль сервера MySQL, для чего введите команду:

 $mysq1 -uroot -p;$ 

2. Выберите базу данных Easyhotspot:

use easyhotspot;

- 3. Импортируйте в базу новую таблицу (путь к файлу указан с учетом использованного в примере для установки, при необходимости скорректируйте): source/tmp/onpay script/onpay.sql
- 4. Выйдите из консоли сервера MySQL (командой exit или quit, без разницы).

# <span id="page-8-0"></span>**Список файлов**

Все файлы платежного модуля будут размещены в папке **/var/www/onpay/**:

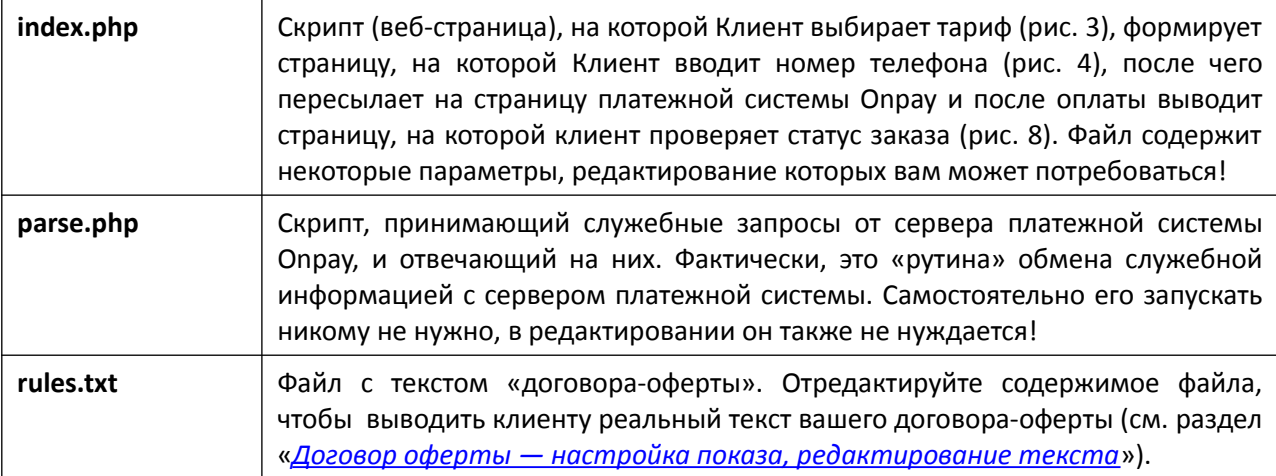

Дополнительно в папке **/var/www/onpay/** будет присутствовать вложенная папка **files**.

В папке **files** располагаются два файла каскадных таблиц стилей (css), определяющие внешний вид страниц платежного модуля. Файл **css-reset.css** выполняет «сброс» параметров оформления к неким «значениям по умолчанию». Его редактировать не нужно! Второй файл **style.css** – это как раз и есть «пользовательские» стили, используемые на страницах платежного модуля. **Если вы желаете поменять внешний вид страниц модуля (шрифты, размеры, цвета, а также прочее оформление), то править стили нужно именно в этом файле**.

В папке **files** находится файл **db\_connect.php** – в нем указаны параметры, с которыми платежный модуль подключается к базе данных программы Easyhotspot в сервере баз данных MySQL. В файле прописаны значения, используемые программой Easyhotspot по умолчанию. **Если вы меняли эти значения, устанавливая саму программу Easyhotspot, то откорректируйте параметры и в указанном файле!**

В папке **files** также расположены два файла скриптов JavaScript.Файл **jquery.js** – стандартная библиотека JavaScript (фреймворк) – JQUERY. Во втором файле **funct.js** описаны функции на языке JavaScript, используемые при работе платежного модуля. **Ничего в этих двух файлах править не нужно**!

В файле **messages.php** находятся абсолютно все текстовые сообщения, присутствующие на страницах платежного модуля. Такой вынос всех текстовых сообщений «за пределы» самих скриптов (в отдельный файл) позволяет вам легко изменить всю «текстовку» на страницах модуля, если вас не устраивает ее исходное значение.

### **Остальные файлы в папке files редактировать не нужно!**

В папке **/var/www/onpay/files/** дополнительно присутствует вложенная папка **image**. В ней хранятся все файлы изображений (картинок), используемые на страницах платежного модуля. При желании вы можете заменить их своими, дав новым файлам такие же самые имена, как те, которые были у тех старых файлов, которые заменяются.

# <span id="page-9-0"></span>Договор оферты — настройка показа, редактирование текста

Как уже было сказано ранее, сам текст «Публичного договора-оферты» вынесен в отдельный файл  $-$  /var/www/onpay/rules.txt. Это было сделано для того, чтобы вы могли отредактировать его, не опасаясь повредить программный код платежного модуля. Для того, чтобы изменить текст договора-оферты, откройте в редакторе указанный файл. Учтите, что для того, чтобы иметь возможность сохранить внесенные вами изменения, вы должны запускать текстовый редактор с административными правами (для случая Ubuntu - через sudo), например, вот так:

### sudo mcedit /var/www/onpay/rules.txt

### Настоятельно рекомендую перед редактированием файла создать его резервную копию!

### ПРИМЕЧАНИЯ:

 $\bullet$ Если у вас на сервере установлен графический рабочий стол, то вы можете редактировать файл в редакторе с графическим интерфейсом, указав в команде его вместо редактора mcedit. Например, для Ubuntu может использоваться редактор gedit:

#### sudo gedit /var/www/onpay/rules.txt

- Если вы будете редактировать файл не на самом сервере, а на компьютере, работающем под управлением ОС Windows, используйте редактор, который понимает кодировку UTF8 и т.н. «ипіх-овые переводы строк», например, редактор Notepad++.
- В тексте договора-оферты вы можете использовать теги языка html-разметки (примерами могут служить уже имеющиеся в файле теги <p>, <br> и т. п.). Подробно ознакомиться со списком существующих тэгов языка разметки HTML вы можете, например, по ссылке [3].

Полностью отключить показ клиенту рорир-окна с текстом данного договора-оферты вы можете, выполнив следующее:

- 1. Откройте в текстовом редакторе файл платежного модуля:
	- sudo mcedit /var/www/onpay/index.php
- 2. Найдите в файле следующую строку:

### \$show oferta =  $1$ ;

- 3. Измените в строке значение параметра с 1 (единицы) на 0 (ноль).
- 4. Сохраните внесенные изменения (кнопка F2) и выйдите из редактора (F10).

Изменения вступают в силу сразу же, перезапуск каких-либо служб или всего сервера не требуется.

#### ПРИМЕЧАНИЕ:

 $\bullet$ Чтобы вернуть на место показ «договора-оферты», выполните снова выше приведенную инструкцию, но при этом установите значение параметра равным 1 (единице).

### <span id="page-10-1"></span>Редактирование текстовых сообщений

Все текстовые сообщения, появляющиеся на страницах платежного модуля, располагаются в файле /var/www/onpay/files/messages.php. Если вы решите изменить текст какого-то элемента страницы модуля на свой собственный, откройте в редакторе указанный файл. Учтите, что для того, чтобы иметь возможность отредактировать и затем сохранить изменения, открывайте редактор с административными правами, для случая Ubuntu - через sudo, например, вот так:

#### sudo mcedit /var/www/onpay/files/messages.php

Настоятельно рекомендую перед редактированием файла создать его резервную копию!

Что важно учесть при редактировании текстовых сообщений. В файле каждая команда define определяет некий «маркер» для некоего законченного «сообщения». Выглядит это примерно так:

#### define ('ERR MSG1', 'Код ошибки: ');

И «маркер» и «сообщение» находятся внутри круглых скобок и разделяются знаком запятой «,». При этом, каждый из них заключен еще и в одиночные кавычки «'». В показанном примере «ERR\_MSG1» - это «маркер», а «Код ошибки: » - это само «сообщение». Вы можете как угодно менять ТОЛЬКО само «сообщение» - то есть, «вторую половину», находящуюся правее запятой. Но учтите, что убирать команду define, круглые скобки, запятую, разделяющую «маркер» и «сообщение», одиночные кавычки, в которые заключены и «маркер» и «сообщение», а также точку с запятой в конце строки - НИ В КОЕМ СЛУЧАЕ НЕЛЬЗЯ! Все это - элементы синтаксиса языка php, на котором написан платежный модуль, и не соблюдение этих указаний приведет к ошибкам в работе платежного модуля!

Найдите текст, который хотите изменить, и отредактируйте его. Сохраните изменения (в редакторе mcedit для этого служит кнопка F2). Изменения должны тут же стать доступны на странице платежного модуля (перезагрузка или перезапуск не требуются). Обновите в браузере страницу модуля, проверьте правильность внесенных изменений и выходите из редактора (кнопка F10).

### <span id="page-10-0"></span>Новая кнопка в меню программы Easyhotspot

После установки платежного модуля в программе Easyhotspot в меню Администратора должна появиться новая кнопка - с подписью «Ваучеры, оплаченные ч/з платежную систему Onpay». Внешний вид кнопки и ее расположение в меню Администратора показано на рисунке (выделено красной рамкой):

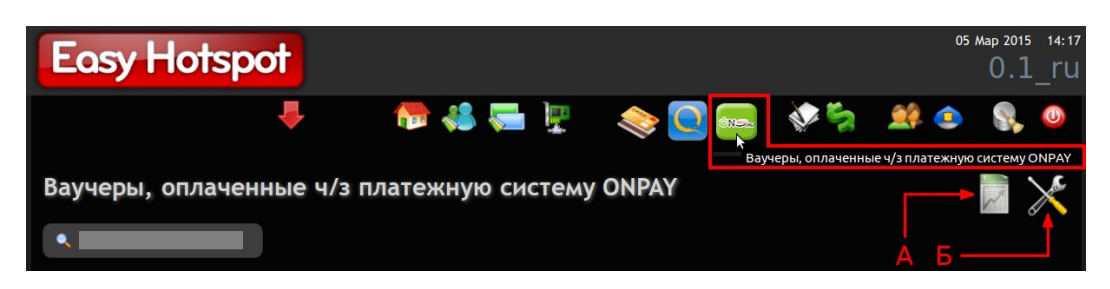

Рис. 9 - Кнопка для управления модулем приема платежей.

Указанная кнопка служит для входа в подменю платежного модуля Onpay программы Easyhotspot. Это меню позволит вам просматривать результаты работы платежного модуля (выписанные счета и их текущее состояние), экспортировать результаты работы модуля в CSV-файл, который можно открыть например в Excel, LibreOffice или OpenOffice (кнопка по стрелке «А», см. раздел «Экспорт результатов работы платежного модуля в CSV-файл»), а также управлять настройками самого платежного модуля (кнопка по стрелке «Б»).

### **ПРИМЕЧАНИЯ:**

- 1. Программный код для управления этим платежным модулем был добавлен в программу Easyhotspot только в декабре 2014 г. Если используемая вами версия программы Easyhotspot приобреталась вами ранее, то вам нужно будет обновить программу. В противном случае, вы не сможете в программе Easyhotspot ни управлять платежным модулем, ни контролировать результаты его работы.
- 2. Если по какой-то причине инсталлятор модуля не смог включить отображение кнопки, показанной на рис. 9 (в меню вашего экземпляра программы по прежнему нет этой кнопки), просмотрите в инструкции «**УСТАНОВКА И НАСТРОЙКА WI-FI ХОТСПОТА С ИСПОЛЬЗОВАНИЕМ CHILLISPOT, FREERADIUS И EASYHOTSPOT**» в разделе «*Ручное включение страниц платежных систем*» информацию о том, как это сделать вручную.

### <span id="page-11-1"></span>**Вход в настройки платежного модуля**

Чтобы попасть в меню настройки параметров платежного модуля, щелкните кнопку «**Ваучеры, оплаченные ч/з платежную систему Onpay**», показанную на рис. 9 выше. Откроется список заказов, обслуженных платежной системой. Этот список мы рассмотрим позже. А сейчас нас интересует кнопка «**Настройки платежного модуля**», показанная на рисунке ниже (либо см. по стрелке-указателю «**Б**» на рис. 9 ранее):

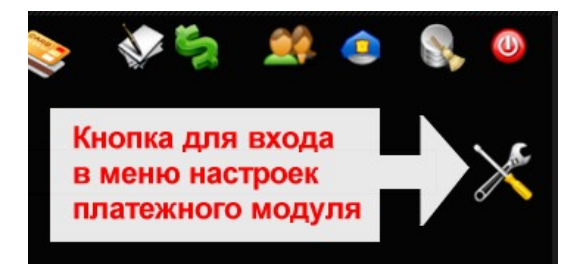

**Рис. 10 – Кнопка для входа в настройки платежного модуля** 

Щелкнув ее, вы попадете в меню настроек платежного модуля. Именно в этом меню вы сможете выполнить все необходимые действия для того, чтобы ваш хотспот смог приступить к обслуживанию клиентов, принимая от них оплату через платежную систему Onpay. Но, перед тем как настраивать параметры платежного модуля, рассмотрим, что они означают.

### <span id="page-11-0"></span>**Глобальные параметры платежного модуля**

Платежный модуль имеет целый ряд параметров. По своей значимости параметры делятся на «*глобальные*» и «*список тарифов*».

Глобальные – это те параметры, которые определяют взаимодействие Easyhotspot с сервером платежной системы (Onpay). При неверной настройке этих параметров ваш модуль ВООБЩЕ НЕ СМОЖЕТ принимать платежи! На рис. 11 (см. ниже) показаны все эти параметры – они находятся в верхней части меню «**Настройки платежного модуля**» в «блоке», подписанном как «**Основные параметры платежной системы**».

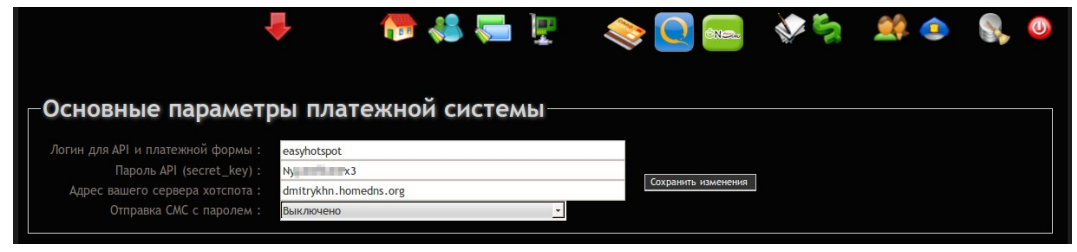

**Рис. 11 – Основные параметры платежной системы** 

Рассмотрим теперь подробнее каждый из параметров платежного модуля.

**Логин для API и платежной формы** – идентификатор, который вы получаете в платежной системе Onpay после регистрации своего «магазина» (см. рис. 20 в разделе «*[Настройка «магазина» на](#page-22-0) [сервере Onpay](#page-22-0)*»). На сайте Onpay [**1**] этот идентификатор подписан точно также — **Логин для API и платежной формы**. Это тот идентификатор, который вы придумываете самостоятельно, когда регистрируете свой «магазин». Скопируйте в поле этого параметра значение **Логин для API и платежной формы** из настроек «магазина» вашего личного кабинета на сайте Onpay [**1**], и затем нажмите кнопку «**Сохранить изменения**» справа от списка параметров.

**Пароль API (secret key) –** этот параметр является «секретным» ключом для шифрования данных при выполнении запросов, приходящих от вас к сервису Onpay, и от сервиса к вам (см. рис. 21 в разделе «*[Настройка «магазина» на сервере Onpay](#page-22-0)*»). На сайте Onpay [**1**] этот идентификатор подписан точно также — **Пароль API (secret\_key)**, и представляет собой произвольный набор букв и цифр. Скопируйте в поле этого параметра значение **Пароль API (secret\_key)** из настроек «магазина» в вашем личном кабинете на сайте Onpay [**1**], и затем нажмите кнопку «**Сохранить изменения**» справа от списка параметров. **Будьте предельно внимательны, вводя этот и предыдущий параметры!** Если вы ошибетесь, то все запросы к серверу платежной системы и обратно, не будут проходить проверку на валидность, и в итоге модуль будет постоянно выдавать клиентам ошибки. Естественно, клиенты не смогут оплачивать доступ в интернет.

**Адрес вашего сервера хотспота** – в поле этого параметра вы должны указать адрес ВАШЕГО сервера, на котором установлен модуль приема платежей. Этот адрес может быть как доменным именем, например, **my.site.com**, так и IP-адресом, например, **123.123.123.123**. Адрес нужен для того, чтобы платежная система Onpay знала, куда «возвращать» клиента после окончания онлайн процедуры оплаты. Клиент будет возвращен на страницу вашего сайта, которая покажет ему данные (логин и пароль) для подключения к интернету (авторизации). Учтите, что полный адрес, на который нужно будет вернуть клиента (включая расположение и имя страницы, параметры запроса и т.д., и т.п.) платежный модуль сформирует САМ! **ПОЭТОМУ, ВАЖНО: В этом поле вы должны указать ТОЛЬКО доменное имя, или только сам IP-адрес! Вводить указатели протокола, или пути непосредственно к самому скрипту-обработчику – НЕ НУЖНО! Иными словами (на наглядном примере), такие варианты записи как** «**http://my.site.com/**» **или же** «**http://my.site.com/onpay/parse.php**» – **НЕ ПРАВИЛЬНЫЕ! ПРАВИЛЬНО будет указать именно только лишь «my.site.com», и всё (и естественно, БЕЗ КАВЫЧЕК)!!!** 

**Отправка СМС с паролем – в этом поле вы должны выбрать, будет ли модуль отсылать клиенту дополнительное СМС, в котором будут указаны логин и пароль купленного им ваучера. Подробнее см. раздел «***[Отправка клиенту СМС с выписанными логином и паролем](#page-21-0)***». Выберите желаемое значение и нажмите кнопку «Обновить» справа от списка параметров.** 

**ВНИМАНИЕ**: ПОСЛЕ ТОГО, КАК ВЫ ВВЕДЕТЕ В ПОЛЯ С НАСТРОЙКАМИ ВСЕ НЕОБХОДИМЫЕ ЗНАЧЕНИЯ, НАЖМИТЕ КНОПКУ «**Сохранить изменения**», РАСПОЛОЖЕННУЮ СПРАВА!

### <span id="page-13-0"></span>Список тарифов платежного модуля

В центральной части меню настроек параметров платежного модуля располагается список Тарифных пакетов, которые используются модулем для обслуживания Клиентов. Это отдельный «блок», который обведен рамкой, и подписан как «Тарифы, которые уже используются для обслуживания ч/з п/с Onpay»:

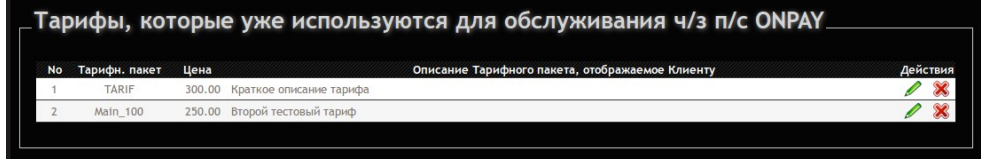

Рис. 12 - Список тарифных пакетов, обслуживание по которым предоставляет платежный модуль

Все\* тарифы, перечисленные в данном списке, платежный модуль будет предлагать Клиенту на странице выбора тарифов для оплаты (см. рис. 23.

Как добавлять Тарифные пакеты в данный список и редактировать их описания, будет показано далее - в разделах «Добавление нового Тарифа в платежный модуль» и «Редактирование описания Тарифного пакета». А пока что разберем параметры, которые должны быть указаны для каждого тарифа.

Тарифный пакет - название Тарифного пакета, который будет определять те параметры (лимиты) доступа в интернет, которые будут предоставлены клиенту в результате оплаты. Желаемый Тарифный пакет ДОЛЖЕН БЫТЬ СОЗДАН ВАМИ ЗАРАНЕЕ в базе Easyhotspot (в меню «Тарифные пакеты»). В данном меню (управления платежным модулем) вы не сможете изменить какие бы то ни было параметры (лимиты и т.п.) показанных в списке Тарифных пакетов. Если вы хотите изменить параметры Тарифного пакета, используйте для этого меню «Тарифные пакеты».

Цена - это та цена, которая будет отображена клиенту на странице выбора Тарифа (см. рис. 3). В этом поле будет указана та цена (сумма), которая будет снята с Клиента в вашу пользу, когда он успешно пройдет процедуру оплаты. В этом списке значение цены просто отображается (берется из параметров Тарифного пакета), но не редактируется! Еще раз повторяю – в этом меню вы не сможете отредактировать этот параметр (цену)! Чтобы изменить его значение, перейдите в меню «Тарифные пакеты» и уже в нем отредактируйте цену выбранного Тарифного пакета!

Описание Тарифного пакета, отображаемое Клиенту - это текст описания, который будет отображен клиенту на странице выбора Тарифа (см. рис. 3). В этом параметре вы сможете вписать все то, что посчитаете нужным! В таблице (списке) значение параметра только отображается. Чтобы его отредактировать, вам нужно воспользоваться кнопкой « ● » расположенной в колонке «Действия» для данного Тарифа. В этом поле вы можете использовать, в том числе, и теги форматирования и разметки языка HTML. Подробно ознакомиться со списком этих тэгов вы можете, например, по ссылке [3].

- Если вы используете «привязку к Nasid», реальный список тарифов, выводимый клиенту, будет определяться идентификатором хотспота, с которого он попал на страницу платежного модуля. Подробнее смотрите раздел «Отображение на странице только «привязанных» тарифов».
- В любой момент вы можете удалить ненужный Тариф из числа обслуживаемых модулем. Для этого просто нажмите кнопку « \* » в строке напротив выбранного Тарифа. Тариф будет удален из списка. Удаление безвозвратное, функции отмены нет. Если вы решите снова добавить этот же Тариф в список, вам нужно будет выполнить всю процедуру добавления тарифа по новой.

# <span id="page-14-0"></span>**Добавление нового Тарифа в платежный модуль**

Для того, чтобы начать предоставлять услугу по какому-то конкретному Тарифному пакету, нужно выполнить несколько простых действий.

1. В самой нижней части меню настроек платежного модуля есть «блок», обведенный рамкой и подписанный как «**Добавить Тариф для обслуживания ч/з п/с Onpay**» (см. рис. 13 ниже). В этом блоке находится выпадающий список, в котором будут перечислены все те Тарифные пакеты, которые уже присутствуют в программе Easyhotspot (были созданы вами заранее в меню «**Тарифные пакеты**»). Под этим списком располагается кнопка «**Добавить**». Выберите из выпадающего списка желаемый Тарифный пакет и нажмите кнопку «**Добавить**». После этого выбранный вами Тарифный пакет будет добавлен в список, который расположен в центре меню настроек платежного модуля (и подписан как «**Тарифы, которые уже используются для обслуживания ч/з п/с Onpay**»).

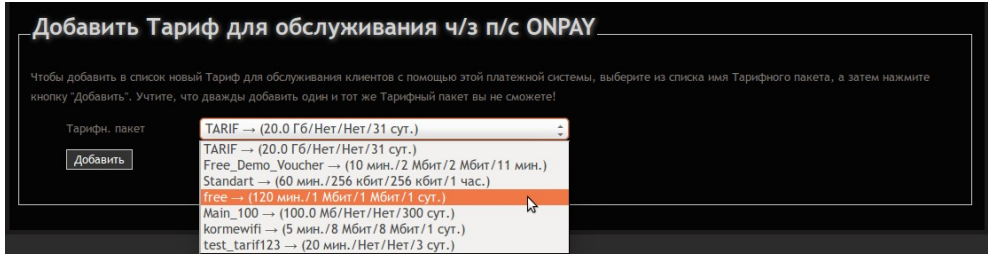

**Рис. 13 – Выпадающий список тарифных пакетов, которые могут быть добавлены в платежный модуль** 

2. Выбранный вами Тарифный пакет будет добавлен в список Тарифов, обслуживаемых платежным модулем. Список располагается в средней части меню настроек платежного модуля (см. рис. 12 ранее).

- При попытке повторно добавить в список Тарифный пакет, уже присутствующий в нем, вы получите сообщение об ошибке.
- Еще раз обращаю ваше внимание добавить в список Тарифов вы сможете ТОЛЬКО УЖЕ ИМЕЮЩИЕСЯ в программе Easyhotspot Тарифные пакеты! Если вы для обслуживания хотите использовать новый Тариф, которого в базе программы еще нет, то сначала создайте его (новый) в меню «**Тарифные пакеты**»!
- В любой момент вы можете удалить желаемый Тариф из числа обслуживаемых модулем. Для этого просто нажмите кнопку « » в строке выбранного Тарифа. Тариф будет удален из списка. Удаление безвозвратное, функции отмены нет. Если вы решите снова добавить этот же Тариф в список, вам нужно будет выполнить всю процедуру добавления тарифа по новой.

### <span id="page-15-0"></span>Редактирование описания Тарифного пакета

Описание Тарифного пакета - это тот текст, который будет выводиться на кнопке выбора Тарифа на странице платежного модуля, которую клиент видит самой первой (см. рис. 3 в разделе «Алгоритм обслуживания клиента платежным модулем»).

Сразу же после того, как только вы добавили Тарифный пакет в список «Тарифы, которые уже используются для обслуживания ч/з Onpay», У НЕГО ЕЩЕ НЕТ НИКАКОГО ОПИСАНИЯ! Вам нужно будет добавить описание самостоятельно! Для этого нажмите кнопку « У » в строке выбранного Тарифа. Откроется новое меню, показанное на рис. 14 ниже.

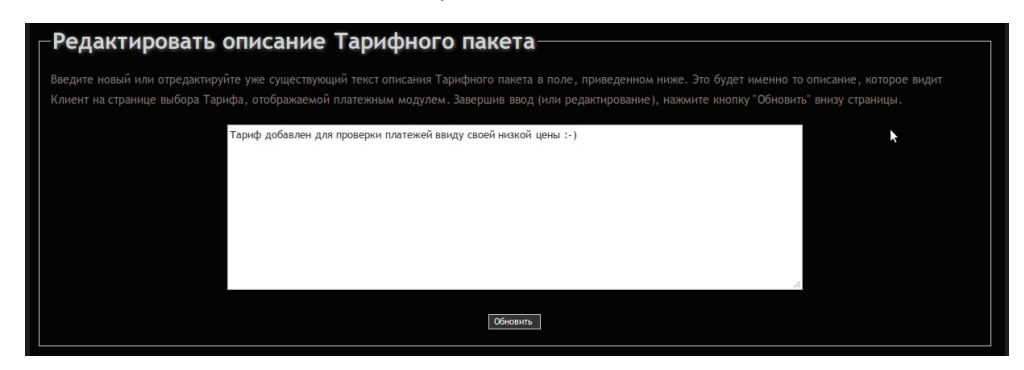

Рис. 14 - Меню редактирования описания тарифного пакета

В этом меню присутствует большое текстовое поле, в которое вы должны будете ввести «Описание Тарифного пакета, отображаемое Клиенту» - то самое текстовое описание, которое впоследствии и будет отображаться клиенту на странице выбора Тарифов (см. рис. 3). После того, как вы завершите ввод этих параметров, нажмите кнопку «Обновить» внизу страницы. Новые значения описаний будут записаны в базу данных программы.

#### ПРИМЕЧАНИЕ:

 $\bullet$ В поле «Описание Тарифного пакета, отображаемое Клиенту» вы можете вводить практически любой текст с использованием любых символов. Единственный проблемный символ использования которого нужно избегать в этом поле - это т.н. «обратный слэш» (символ \). При желании, в поле описания тарифного пакета вы можете использовать теги форматирования и разметки языка HTML. Эти теги будут учтены при выводе надписей на кнопках, меняя например, начертание шрифтов и т.д. и т.п.. Подробно ознакомиться со списком этих тэгов HTML вы можете, например, по ссылке [3].

### <span id="page-16-1"></span>**Просмотр результатов работы платежного модуля**

Как уже говорилось ранее, в программе имеется меню «**Ваучеры, оплаченные ч/з платежную систему Onpay**». Чтобы попасть в него, щелкните соответствующую кнопку (логотип Onpay) в верхнем меню Администратора (см. рис. 9 в разделе «*[Новая кнопка в меню программы](#page-10-0) [Easyhotspot](#page-10-0)*». Откроется список заказов, обслуженных платежным модулем Onpay. Выглядит он следующим образом:

|    |                     |              | <b>PRAGE</b>                                    | SMS                |               | <b>ROBO</b><br><b>SNEW</b> |               |          |            |
|----|---------------------|--------------|-------------------------------------------------|--------------------|---------------|----------------------------|---------------|----------|------------|
| ۰  |                     |              | Ваучеры, оплаченные ч/з платежную систему ONPAY |                    |               |                            |               |          |            |
| No | Дата                | № заказа     | № телефона клиента                              | <b>ID хотспота</b> | Статус заказа | Цена Валюта                | Тарифн. пакет | Логин    | Пароль     |
| 50 | 21:19 - 03 Map 2015 | 501425410377 | 79222333333                                     | myspot             | Оплачен       | 3 TST                      | 12 / 10-MINUT | w67ns9uv | 9222333333 |
| 49 | 21:16 - 03 Map 2015 | 491425410211 | 79023423525                                     | myspot             | Оплачен       | 3 TST                      | 12 / 10-MINUT | 4mpwk5yy | 9023423525 |
| 48 | 17:47 - 03 Map 2015 | 481425397639 | 79213344556                                     |                    | Оплачен       | 3 TST                      | 12 / 10-MINUT | omg79ben | 9213344556 |
| 47 | 17:45 - 03 Map 2015 | 471425397530 | 79237567456                                     |                    | Оплачен       | 3 TST                      | 12 / 10-MINUT | ne5qqb24 | 9237567456 |
| 46 | 17:43 - 03 Map 2015 | 461425397407 | 79129875643                                     |                    | Оплачен       | 3 TST                      | 12 / 10-MINUT | 84f67yqw | 9129875643 |
| 45 | 17:40 - 03 Map 2015 | 451425397240 | 79234567898                                     |                    | Оплачен       | 3 TST                      | 12 / 10-MINUT | rfdfpasg | 9234567898 |
| 44 | 17:32 - 03 Map 2015 | 441425396730 | 79012345678                                     |                    | Оплачен       | 3 TST                      | 12 / 10-MINUT | 9qy5wn6e | 9012345678 |
| 43 | 16:49 - 03 Map 2015 | 431425394189 | 79123456789                                     |                    | В обработке   |                            | 12            | g9efc8tn | 9123456789 |
| 42 | 22:22 - 23 Янв 2015 | 421422044578 | 79204272096                                     |                    | Оплачен       | 10 TST                     | 16 / Polchasa | goet44vm | 9204272096 |
|    | 22:11 - 23 Янв 2015 | 411422043888 | 79295125748                                     | myspot             | Оплачен       | <b>10 TST</b>              | 16 / Polchasa | aq6kvmh5 | 9295125748 |

**Рис. 15 – Список заказов, обработанных платежным модулем**

Этот список отображает все заказы, обслуженные платежной системой. В списке указываются: дата, номер заказа (счета), номер телефона клиента, ID хотспота (Nasid), статус заказа, цена, Тарифный пакет, ваучер которого был сгенерирован в результате оплаты этого заказа, а также логин и пароль, отправленные клиенту. Если заказы не умещаются в одну страницу, то выводятся кнопки для постраничной навигации.

В верхней части меню над списком расположено поле для поиска. Это поле позволяет вести поиск по следующим критериям (вы можете ввести в поле любой из этих параметров): номер телефона клиента, номер заказа, Тарифный пакет, а также дата. В результате поиска вам будут показаны все записи, удовлетворяющие введенному критерию поиска. ВНИМАНИЕ: При поиске записей по дате искомую дату нужно вводить ТОЛЬКО ЦИФРАМИ в формате ГГГГ-ММ-ДД, например, для поиска по дате 15 мая 2012 г. нужно вводить «2012-05-15».

В довершение всего, в «подвале» списка выводятся два значения «ИТОГО» – первое показывает суммарную выручку для всех записей, показанных на текущей странице, а второе – для всех записей, имеющихся в базе данных платежного модуля.

## <span id="page-16-0"></span>**Данные о покупке в параметрах ваучера («Паспорт»)**

При формировании ваучера платежный модуль в поле «**Паспорт**» вносит данные о том, что ваучер **был куплен ч/з платежную систему Onpay «***такого-то числа***» с «***такого-то телефона***»** (что облегчает его поиск в программе Easyhotspot), как показано ниже:

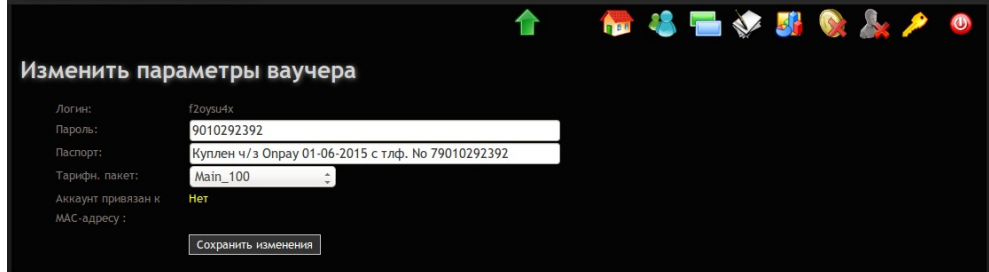

**Рис. 16 – Информация о покупке ваучера ч/з платежную систему Onpay в параметрах ваучера**

<span id="page-17-0"></span>Вы в любой момент можете открыть / проанализировать / обработать данные платежного модуля во внешней программе. Для этого, результаты работы (список заказов) платежного модуля могут быть экспортированы в CSV-файл, который вам будет предложено сохранить или открыть в подходящей программе (например, Excel, LibreOffice Calc или OpenOffice Calc).

Чтобы экспортировать список заказов, выполните следующее:

- 1. В «основном» меню платежного модуля нажмите кнопку «**Экспорт данных в CSV-файл**» (стрелка «**A**» на рис. 9 в разделе «*[Новая кнопка в меню программы Easyhotspot](#page-10-0)*»).
- 2. Откроется новое меню, которое предложит вам выбрать даты начала и окончания периода, отчет за который вы хотите получить:

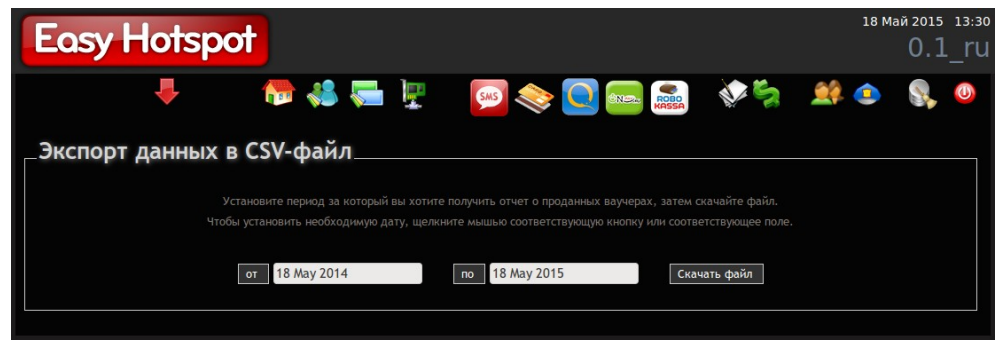

**Рис. 17 – Выбор периода для экспорта результатов работы модуля**

- 3. По умолчанию на странице в поле «**по**» будет указана текущая дата, а в поле «**от**» дата годичной давности. При необходимости, вы можете изменить любую из этих дат. Для этого достаточно нажать соответствующую кнопку («**от**» или «**по**»), и откроется календарь, в котором вы сможете выбрать желаемое значение.
- 4. После того, как установите требуемые даты, нажмите кнопку «**Скачать файл**». Учтите, что программа Easyhotspot фактически «выталкивает» файл (физически реальный файл на сервере отсутствует, и формируется программой динамически)! Поэтому, браузер предложит вам или сохранить файл (**onpay.csv**), или же сразу открыть его в подходящей программе.
- 5. Открывая файл в программе (будь то непосредственно из браузера, или же сохраненную на диске копию), учите, что при импорте данных в программу (Excel, LibreOffice Calc, OpenOffice Calc, и т.п.) вы должны будете указать, что разделителем полей в файле является точка с запятой (**;**), а кодировка данных в файле — **Windows 1251**.

# <span id="page-18-0"></span>**Просмотр сведений о конкретном ваучере**

В списке ваучеров, проданных через платежную систему, реализована возможность просмотра сведений о сеансах доступа Клиента в интернет. Для этого нужно курсор мыши навести на логин выбранного ваучера. Появится всплывающая подсказка, предлагающая просмотреть сведения:

| фный пакет     | Логин    | Пароль    |                                             |
|----------------|----------|-----------|---------------------------------------------|
| for pospay     | gsVEX8Pg | cA6EevCA  |                                             |
| it_card_tarif1 | ZhGwewUp | hXnozBiB  |                                             |
| it card tarif1 |          |           | Просмотр данных о сеансах клиента с логином |
| for_pospay     | ZhGwewUp |           |                                             |
| for_pospay     | gAu2nc2N | igiu Y8Gv |                                             |

**Рис. 18 – Подсказка, приглашающая просмотреть сведения о сеансах клиента**

После того, как вы щелкните по логину выбранного ваучера, появится вот такая страница:

| <b>Easy Hotspot</b><br>08-02-2013 20:41                       |                                  |                                    |                          |                      |                    |                                                                 |                                   |                              |                                                                                                    |
|---------------------------------------------------------------|----------------------------------|------------------------------------|--------------------------|----------------------|--------------------|-----------------------------------------------------------------|-----------------------------------|------------------------------|----------------------------------------------------------------------------------------------------|
|                                                               |                                  |                                    |                          |                      |                    |                                                                 | <b>NORTHVSKA</b>                  |                              |                                                                                                    |
| Просмотр данных о сеансах клиента с логином 2787<br><b>No</b> |                                  |                                    |                          |                      |                    |                                                                 |                                   |                              |                                                                                                    |
| 600                                                           | Сеанс начат<br>15-Jan-2013 19:55 | Сеанс окончен<br>15-Jan-2013 19:55 | Длит. сеанса<br>00:00:08 | Отправлено<br>5.2 кб | Принято<br>41.3 кб | МАС-адрес клиента<br>30-85-A9-37-55-4A                          | IP адрес клиента<br>192.168.182.8 | NAS IP адрес<br>192.168.1.99 | Причина отключения<br>User-Request                                                                                                    |
| 601                                                           | 15-Jan-2013 20:00                | 15-Jan-2013 20:00                  | 00:00:22                 | 1.4 кб               | 10.1 кб            | 30-85-A9-37-55-4A                                               | 192.168.182.8                     | 192.168.1.99                 | User-Request                                                                                                    |
| 603                                                           | 16-Jan-2013 16:04                | 16-Jan-2013 16:05                  | 00:00:13                 | 39.6 кб              | 336.9 кб           | 30-85-A9-37-55-4A                                               | 192.168.182.13                    | 192.168.1.99                 | User-Request                                                                                                    |
| 611                                                           | 17-Jan-2013 19:41                | 17-Jan-2013 19:41                  | 00:00:08                 | 8.7 кб               | 56.2 кб            | 30-85-A9-37-55-4A                                               | 192.168.182.17                    | 192.168.1.99                 | User-Request                                                                                                    |
|                                                               | $\sqrt{P}$ Первая < 123          |                                    |                          |                      |                    | Итого на странице: 00:00:51 Отправлено 54.9 кб Принято 444.5 кб |                                   |                              | Всего в базе: 03:33:42 Отправлено 11.8 Мб Принято 459.9 Мб<br>Тарифный пакет: credit_card_tarif1 Номинал: 16:40:00 Времени осталось: 13:06:18 Ваучер активирован : 26-Oct-2012 10:04 Срок годности истекает: 31-Oct-2012 09:04 |

**Рис. 19 – Список сеансов клиента**

В случае, если все записи в одну страницу не помещаются, под списком будут присутствовать кнопки для постраничной навигации.

Также, под списком представлена следующая информация: «*Итого*» всех сеансов и сеансов, отображенных на текущей странице, параметры Тарифного пакета данного ваучера, а также данные о его сроке годности

### <span id="page-19-0"></span>**Отображение на странице только «привязанных» тарифов**

Данный платежнный модуль позволяет обслуживать клиентов, приходящих с разных хотспотов (с разными NASID) одним и тем же модулем (одной и той же страницей), но по разным Тарифным пакетам! То есть, страница выбора тарифов (см. рис. 3) может быть настроена так, что она будет предлагать клиентам только те Тарифные пакеты, которые привязаны к соответствующему IDхотспота (или NASID, что фактически, является одним и тем же). Кроме того, при отображении результатов работы платежного модуля в программе Easyhotspot, равно как и при экспорте их в csv-файл, дополнительной колонкой будет выводиться ID-хотспота, на котором была проведена процедура оплаты.

Сам факт того, с какого хотспота (фактически, его NASID) клиент пришел на страницу платежного модуля, страница авторизации передает модулю т. н. GET-запросом. После этого, платежный модуль в ходе проведения самой процедуры оплаты вписывает значение идентификатора хотспота непосредственно в заказ в базу данных программы Easyhotspot.

Как всем этим пользоваться? Вам необходимо выполнить несколько условий:

1. Вы должны включить на странице выбора тарифов (файл index.php) использование привязки к NASID. Если этот параметр «включен» (установлен как 1), то страница будет отображать только те Тарифные пакеты, которые привязаны к определенному NASID (тому, которое было передано GET-запросом от страницы авторизации). Если же этот параметр установлен как 0 («привязка» выключена), страница будет выводить весь список тарифных пакетов, которые вы указали для использования платежным модулем (см. раздел «*[Добавление нового Тарифа в платежный модуль](#page-14-0)*»). Чтобы установить необходимое значение параметра, отредактируйте файл выбора тарифов, введя команду

#### **sudo mcedit /var/www/onpay/index.php**

Найдите в этом файле (практически в самом начале) строку с параметром:

### **\$bind\_nasid = 0;**

и установите в ней желаемое значение параметра (0 или 1). **УЧТИТЕ, ЧТО ТОЧКА С ЗАПЯТОЙ В КОНЦЕ СТРОКИ ДОЛЖНА ОСТАТЬСЯ!!!**

- 2. Вы должны «привязать» выбранные Тарифные пакеты к соответствующим ID-хотспота. Как это сделать, см. в инструкции «**Программа управления Wi-Fi хотспотом - Easyhotspot, Руководство по эксплуатации**» [**2**] в разделе «*Непосредственное создание Тарифного пакета (Администратор)*». Привязывать Тариф (естественно) нужно к тому NASID, для которого он должен будет отображаться на странице платежного модуля!
- 3. С другой стороны, в настройках платежного модуля (см. раздел «*[Добавление нового](#page-14-0) [Тарифа в платежный модуль](#page-14-0)*») вам необходимо внести в список ВСЕ Тарифные пакеты, которые будут использоваться платежным модулем Onpay ДЛЯ ВСЕХ хотспотов, вне зависимости от их привязки к конкретным NASID.

В итоге, страница выбора тарифов, когда вы включите параметр «**\$bind\_nasid**» как 1, будет отображать ТОЛЬКО ТЕ Тарифные пакеты, которые привязаны к NASID, совпадающему с значением, которое было передано страницей авторизации хотспота!

- $\bullet$ Для «обычного» обслуживания достаточно просто установить параметр «Sbind nasid» как 0, и в настройки модуля вписать те Тарифные пакеты, которые планируется использовать для обслуживания через платежную систему Опрау. Привязывать Тарифы к ID-хотспота в таком случае не надо!
- NASID, который страница авторизации передает в GET-запросе, является параметром Chillispot (или же параметром Coova-Chilli, если используется именно этот контроллер доступа) и указывается в настройках контроллера дроступа!
- Если к странице авторизации обращаться не через Chillispot (контроллер доступа хотспота), а напрямую, то у страницы авторизации не будет данных о NASID. В таком случае, GETзапрос передаст платежному модулю «пустое» значение NASID. Из этого вытекают два последствия:
	- 1. Страница выбора предложит клиенту ВСЕ Тарифные пакеты, т. к. сравнивать не с чем! Недостаток заключается в том, что тогда клиент может выбрать Тариф, привязанный к другому хотспоту. И в этом случае, купленный клиентом ваучер будет отказываться авторизоваться, указывая, что он «не обслуживается данным хотспотом». Выход может быть в итоге лишь один - впоследствии отредактировать в программе Easyhotspot (уже купленный) ваучер клиента, переведя его на Тариф, привязанный к тому хотспоту, обслуживаться на котором он пытается. Как это сделать - см. раздел «Редактирование ваучера (Кассир)» в инструкции «Программа управления Wi-Fi хотспотом - Easyhotspot, Руководство по эксплуатации» [2].
	- 2. Программа Easyhotspot не сможет впоследствии предоставить данные о том, на каком из хотспотов (NASID) был продан данный ваучер, и в отчете у этого ваучера будет пустое поле ID-хотспота.

### <span id="page-21-0"></span>**Отправка клиенту СМС с выписанными логином и паролем**

При выполнении платежей клиенты не всегда дожидаются окончания процедуры и закрывают окно браузера, в котором им впоследствии должны были быть показаны данные для доступа в интернет. В результате подобные «нетерпеливые» клиенты иногда остаются без купленных ими авторизационных данных и начинают портить кровь и нервы администрации хотспота.

С февраля 2015 года в программу Easyhotspot добавлена функция отправки т. н. служебных СМС. Благодаря этому в платежный модуль была добавлена опциональная функция отправки клиенту СМС с логином и паролем после того, как платеж был успешно проведен. Учтите, что отправка СМС осуществляется через т. н. «фирмы-агрегаторы» и является платной (для вас) услугой. Вам нужно будет зарегистрироваться у «агрегатора» и пополнить свой баланс, лишь после этого программа Easyhotspot сможет отсылать служебные СМС.

Что необходимо сделать, чтобы задействовать данную функцию? Выполните следующее:

- 1. Зарегистрировать свой аккаунт у одного из «агрегаторов», перечисленных в программе Easyhotspot и пополнить баланс.
- 2. В самой программе Easyhotspot включить отправку служебных СМС. Для этого в меню вы должны будете выбрать агрегатора, и ввести данные вашего аккаунта (имя, пароль, подпись). Как это сделать — см. инструкцию «**Программа управления Wi-Fi хотспотом - Easyhotspot, Руководство по эксплуатации**» [**2**].
- 3. В глобальных настройках самого платежного модуля параметр «**Отправка СМС с паролем**» установить как «**Включено**» (см. рис. 11 в разделе «*[Глобальные параметры платежного](#page-11-0) [модуля](#page-11-0)*»).
- 4. Сохранить настройки платежного модуля.

В результате проделанных выше процедур, скрипт платежного модуля после подтверждения сервером Onpay успешной оплаты будет в программе Easyhotspot «ставить в очередь на отправку» «служебную СМС» с логином и паролем, выданными клиенту. И затем СМС клиенту отправит сама программа Easyhotspot.

- Чтобы прекратить отправку СМС, установите параметру «**Отправка СМС с паролем**» значение «**Выключено**».
- Учтите, что программа Easyhotspot проверяет очередь и отсылает находящиеся в ней СМС раз в минуту (используется системная служба планировщика заданий самой операционной системы Linux — cron). Учтите, что данная служба выполняет свои задания РАЗ В МИНУТУ! То есть, если, допустим, платеж клиента был завершен в 23 минуты 1 секунду, то сервер биллинга (cron) сможет отправить ему СМС только лишь в 24 минуты 00 секунд. Иными словами, максимальная задержка отправки СМС может достигать одной минуты!

### <span id="page-22-0"></span>**Настройка «магазина» на сервере Onpay**

Для того, чтобы иметь возможность принимать платежи с помощью платежной системы Onpay, вы должны зарегистрироваться на сайте [**1**], после чего в своем кабинете создать и настроить новый «магазин». По всем вопросам, связанным с регистрацией, созданием и настройкой «магазина», вы сможете проконсультироваться у технической поддержки платежной системы Onpay.

Здесь же мы рассмотрим только лишь те параметры, которые вам нужно будет или узнать, или настроить в кабинете «магазина» на сервере Onpay для корректной работы платежного модуля.

С одной стороны, вам понадобятся авторизационные данные для взаимодействия платежного модуля с API сервера Onpay. Эти данные вы получаете, создавая «магазин» в кабинете сайта Onpay. При создании магазина (меню «**Магазины**», вкладка «**Настройки**») вы сами указываете самостоятельно придуманный вами **Логин для API и платежной формы** (сервер Onpay только лишь проверяет, что выбранное вами значение не занято кем-нибудь еще):

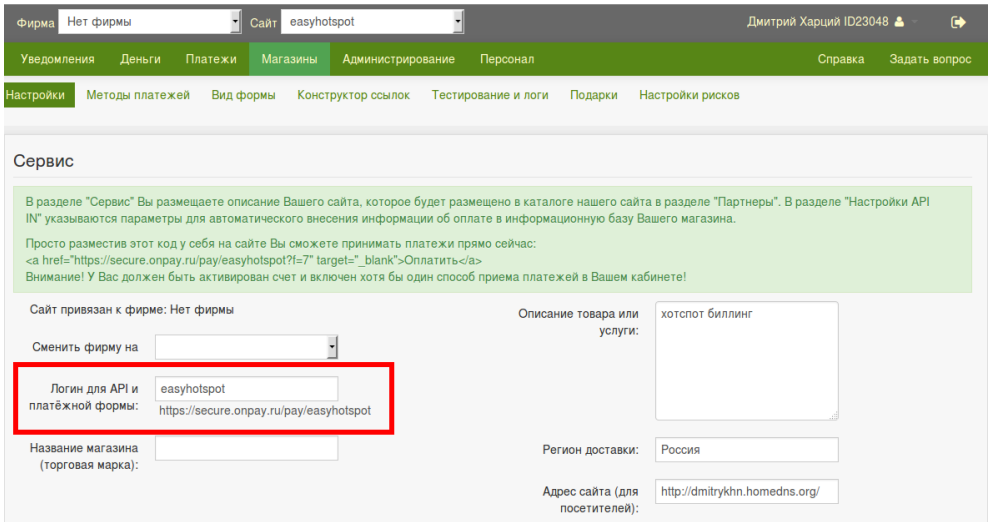

**Рис. 20 – Настройки магазина, значение параметра «Логин для API и платежной формы» выделено красным**

В то же время, ключ для вашего «магазина» — параметр **Пароль для API (secret key)**, сервер Onpay генерит сам при создании. И это — второй авторизационный параметр, который вам понадобится. Он находится на той же странице настроек «магазина» немного ниже, в разделе **Настройки API IN**:

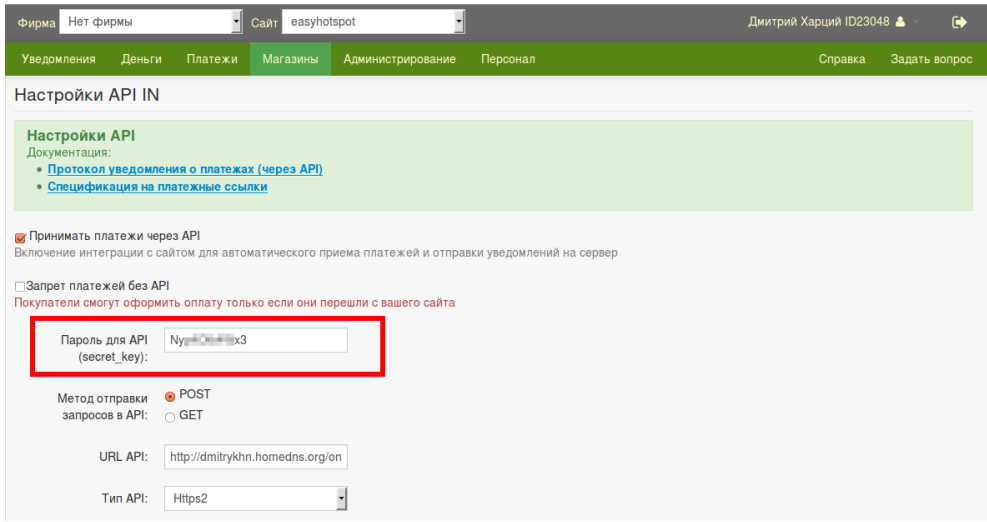

**Рис. 21 – Настройки магазина, значение параметра «Пароль для API (secret key)» выделено красным**

Скопируйте эти два параметра ( **Логин для API и платежной формы** и **Пароль для API (secret key)**), и впишите их в соответствующие поля настроек (которые для «упрощения понимания» названы точно также) платежного модуля на сервере Easyhotspot (см. рис. 11 в разделе «*[Глобальные](#page-11-0) [параметры платежного модуля](#page-11-0)*»).

С другой стороны, несколько настроек вы должны будете выполнить для вашего «магазина» на сервере Onpay.

- Для параметра «**Метод отправки запросов в API**» вы должны выбрать значение «**POST**»;
- Для параметра «**URL API**» вы должны указать следующее значение: **http://адрес\_вашего\_сайта/onpay/parse.php**
- Для параметра «**Тип API**» вы должны выбрать значение «**Https2**»

После этого сохраните настройки вашего магазина на сайте Onpay.

### <span id="page-23-0"></span>**Сервера, к которым нужно предоставить доступ**

Для возможности проведения онлайн платежей клиенты хотспота должны иметь доступ к ряду сайтов платежной системы без авторизации. Скрипт, устанавливающий платежный модуль на сервер хотспота, сам прописывает строку с необходимой настройкой в параметры Chillispot-а, если он установлен непосредственно на сервере. Если же клиентов обслуживают «внешние» роутеры с прошивкой DD-WRT и контроллерами доступа Chillispot внутри них, то в настройки Chillispot-ов вам нужно будет самостоятельно добавить настройки (параметры), предоставляющие клиентам доступ к серверам iPay без авторизации. Для этого в поле параметра «**UAM Allowed**» настроек Chillispot вам нужно вписать следующие сервера:

**onpay.ru,secure.onpay.ru**

### **ВАЖНОЕ ПРИМЕЧАНИЕ:**

• Сервис Onpay не предоставил мне аккаунта с полным набором возможностей. Я использовал лишь функцию тестовых платежей. По этому, **полный список доменов, к которому необходимо предоставить доступ, мне не известен!** Вам придется составлять его самостоятельно. Для этого используйте компьютер, не котором установлен браузер Google Chrome, и у которого есть ПОЛНЫЙ доступ в интернет! Запустите браузер Chrome и нажмите кнопки «**Crtl+Shift+I**». Откроется меню т. н. «инструментов разработчика» (на рис. 22 ниже оно расположено справа). В этом меню выберите (вверху) закладку Network (см. рис. 22). Пройдите полностью процедуру оплаты на сервере платежной системы Onpay. «Инструменты разработчика» покажут вам список всех ресурсов, к которым осуществлялся доступ (на рис. 22 они обведены большой красной рамкой).

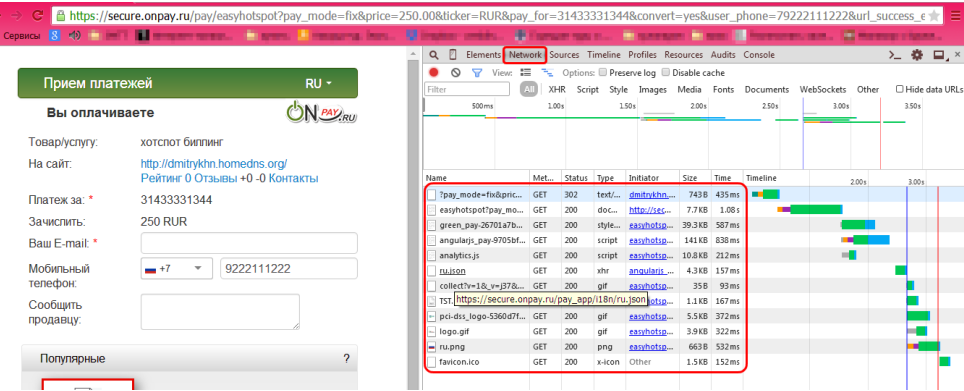

**Рис. 22 – Использование «Инструментов разработчика» браузера Google Chrome**

Выпишите имена доменов всех ресурсов, к которым осуществлялся доступ во время прохождения процедуры платежа. И внесите их в список параметра uamallowed контроллера доступа Chillispot. Учтите, что имена должны разделяться запятыми, и при этом в строке параметра НЕ ДОЛЖНО БЫТЬ ПРОБЕЛОВ (между запятыми и именами доменов)!

# <span id="page-24-0"></span>**Ссылки**

- 1. Домашняя страница платежной системы Onpay: <http://onpay.ru/>
- 2. Инструкция «**Программа управления Wi-Fi хотспотом Easyhotspot, Руководство по эксплуатации**»: [http://wifi-hotspot.zp.ua/hotspot\\_info/manual\\_ci3.pdf](http://wifi-hotspot.zp.ua/hotspot_info/manual_ci3.pdf)
- 3. Справочник по HTML: http://htmlbook.ru/html